# **D-Link Quick Installation Guide**

**DCS-2100** 

This product can be set up using Internet Explorer 6.x or above

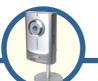

SECURICAM Network 10/100 Fast Ethernet Audio Internet Camera

## **Before You Begin**

You must have at least the following:

- Windows 98/Me/2000/XP
- · A CD-ROM drive
- An available Ethernet connection

## **Check Your Package Contents**

These are the items included with your purchase:

If any of the below items are missing, please contact your reseller.

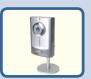

DCS-2100 Internet Camera with Stand

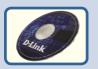

**CD-ROM** with Manual and Installation Wizard

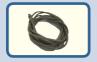

**CAT5 Ethernet Cable** 

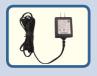

**5V AC Power Adapter** 

Using a power supply with a different voltage rating will damage this product and void the warranty.

## System Requirements

• Internet Explorer 6.x or above

· CPU: 800MHz or above

• Memory Size: 128MB (256MB recommended)

VGA card resolution: 800x600 or above

Note: If using multiple cameras for viewing/recording, the minimum requirements are a 2GHz or above CPU with 512MB memory and a 32MB video card.

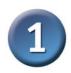

#### **Hardware Installation**

#### Connect the Ethernet Cable

Connect an Ethernet cable to the Ethernet connector located on the Internet Camera's bottom panel and attach it to the network.

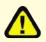

our camera.

If you connect this camera directly to a PC, you will need a cross-over Ethernet cable. If you connect the camera into a hub or router, you will be able to use the cable included with

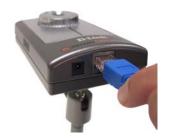

#### **Attach the External Power Supply**

Attach the external power supply to the DC power input connector located on the Internet Camera's bottom panel (labeled DC 5V 2A) and connect it to an AC power outlet.

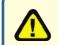

Power source is confirmed when the LED Power Indicator on the Internet Camera is illuminated.

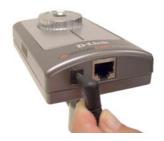

The LED will flash blue and red when you first power on the unit. The LED will not turn blue until the camera is configured.

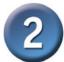

### Installing the Installation Wizard

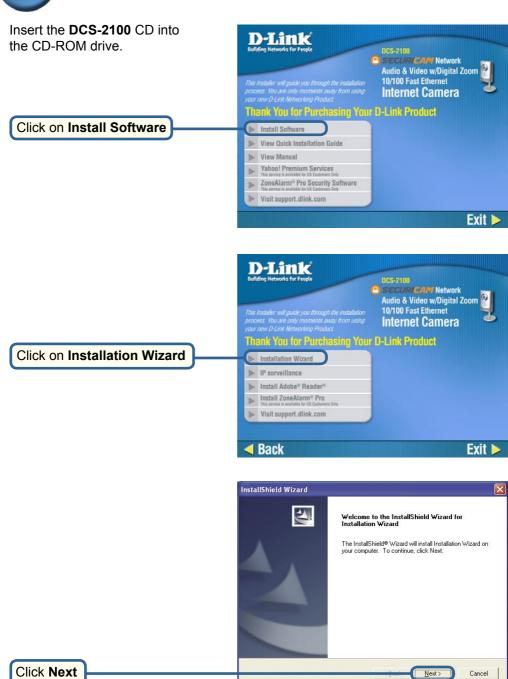

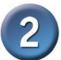

# Installing the Installation Wizard (continued)

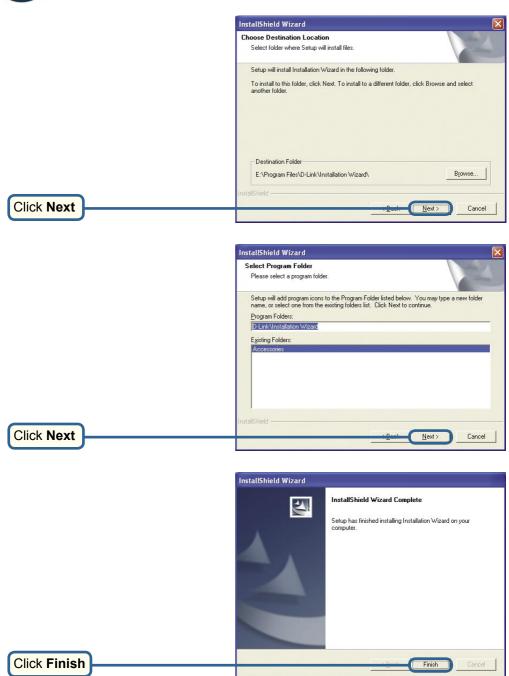

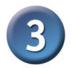

# **Configuring Your Camera with the Installation Wizard**

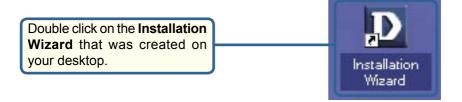

The software will search for cameras.

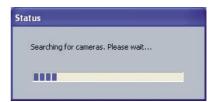

The Installation Wizard will appear and show the MAC address of the DCS-2100 and an IP Address. If you have a DHCP\* server on your network, there will be a valid IP Address displayed here, indicated by a "Yes" under the assigned column.

\*A DHCP server is a device that supplies IP Addresses to its clients that are on the same network.

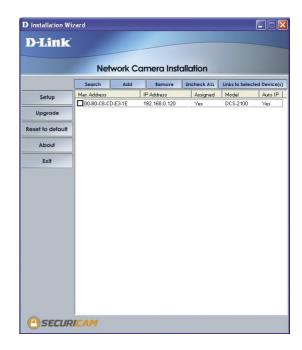

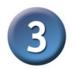

If the **Installation Wizard** does not detect any devices, you will need to reset the camera. Press down on the reset button on the back panel of the camera for 2 cycles (the LED will flash blue and red continuously and stop twice). Let go when the LED starts to flash the second time.

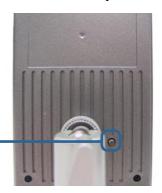

Click **Search** to refresh the list of cameras if needed.

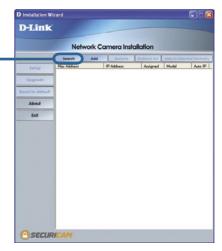

Once the camera appears, select the camera by placing a check mark in the box.

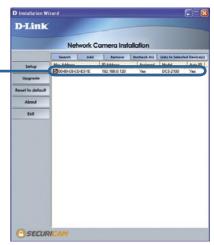

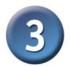

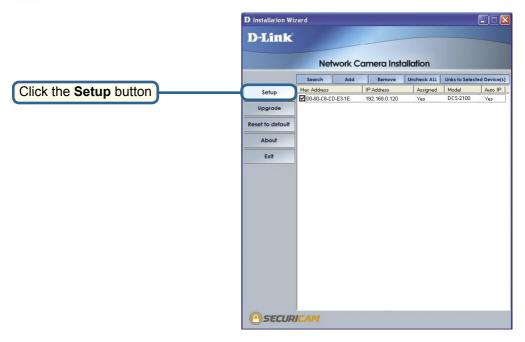

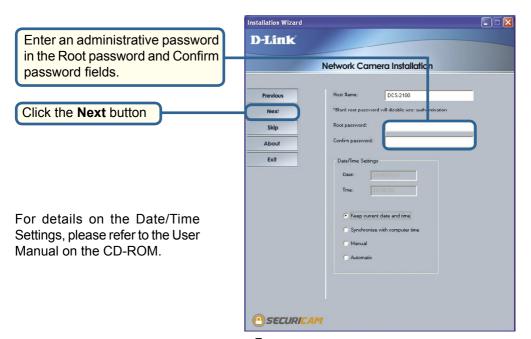

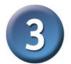

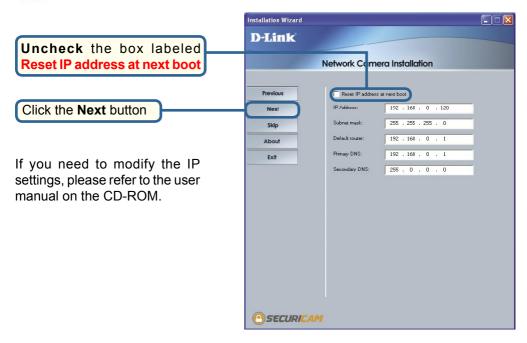

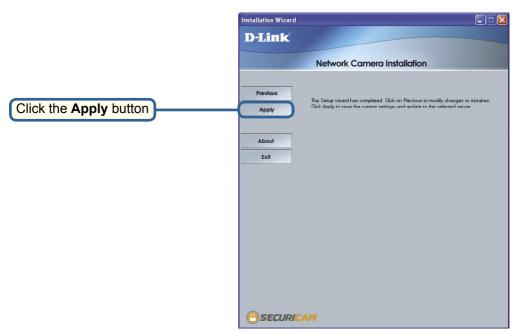

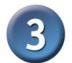

After the settings have been saved, the Done button will appear.

Update Progress

Update Progress

Update Progress

Update Progress

Update Progress

Obsection Number | IP Address | Model | Progress | Model | Progress | IP Address | IP Address | IP Address | IP Address | IP Address | IP Address | IP Address | IP Address | IP Address | IP Address | IP Address | IP Address | IP Address | IP Address | IP Address | IP Address | IP Address | IP Address | IP Address | IP Address | IP Address | IP Address | IP Address | IP Address | IP Address | IP Address | IP Address | IP Address | IP Address | IP Address | IP Address | IP Address | IP Address | IP Address | IP Address | IP Address | IP Address | IP Address | IP Address | IP Address | IP Address | IP Address | IP Address | IP Address | IP Address | IP Address | IP Address | IP Address | IP Address | IP Address | IP Address | IP Address | IP Address | IP Address | IP Address | IP Address | IP Address | IP Address | IP Address | IP Address | IP Address | IP Address | IP Address | IP Address | IP Address | IP Address | IP Address | IP Address | IP Address | IP Address | IP Address | IP Address | IP Address | IP Address | IP Address | IP Address | IP Address | IP Address | IP Address | IP Address | IP Address | IP Address | IP Address | IP Address | IP Address | IP Address | IP Address | IP Address | IP Address | IP Address | IP Address | IP Address | IP Address | IP Address | IP Address | IP Address | IP Address | IP Address | IP Address | IP Address | IP Address | IP Address | IP Address | IP Address | IP Address | IP Address | IP Address | IP Address | IP Address | IP Address | IP Address | IP Address | IP Address | IP Address | IP Address | IP Address | IP Address | IP Address | IP Address | IP Address | IP Address | IP Address | IP Address | IP Address | IP Address | IP Address | IP Address | IP Address | IP Address | IP Address | IP Address | IP Address | IP Address | IP Address | IP Address | IP Address | IP Address | IP Address | IP Address | IP Address | IP Ad

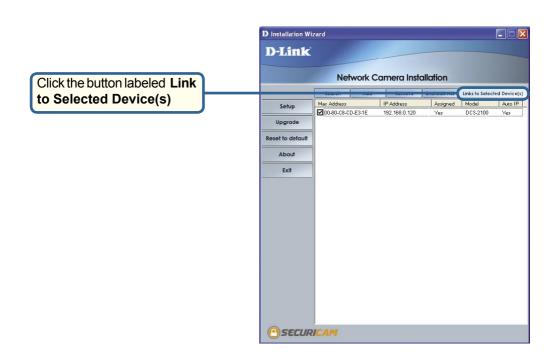

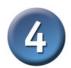

### **Viewing Your Internet Camera**

After you click the button labeled Link to Device(s), the Installation Wizard will automatically open your Web browser to the IP address of the DCS-2100, in this example it is: http://192.168.0.120. Your DCS-2100 may have a different IP Address.

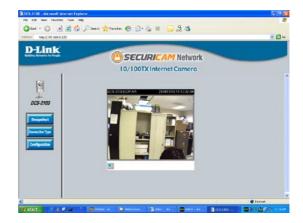

The installation and configuration of the DCS-2100 Internet Camera is now complete.

### **Notes**

## **Technical Support**

You can find software updates and user documentation on the D-Link website.

D-Link provides free technical support for customers within the United States and within Canada for the duration of the warranty period on this product.

U.S. and Canadian customers can contact D-Link Technical Support through our website, or by phone.

#### **Tech Support for customers within the United States:**

**D-Link Technical Support over the Telephone:** (877) 453-5465 24 hours a day, seven days a week.

#### D-Link Technical Support over the Internet:

http://support.dlink.com email:support@dlink.com

#### **Tech Support for customers within Canada:**

**D-Link Technical Support over the Telephone:** (800) 361-5265 Monday to Friday 7:30am to 12:00am EST

#### D-Link Technical Support over the Internet:

http://support.dlink.ca email:support@dlink.ca

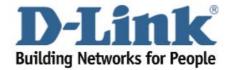